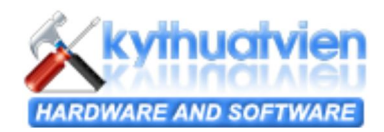

## **mySQL - Part 1 - Installation**

Như chúng ta đã biết có rất nhiều dạng **Database** khác nhau như: **Oracle, MSSQL, Access, mySQL...** tùy theo các yêu cầu thực tế mà các lập trình viên sử dụng một **Database** hợp lý cho riêng mình trong đó **mySQL** được rất nhiều lập trình viên chú trọng mà nhất là viết ứng dụng cho **Web** chạy trên nền **PHP**....

Điểm mạnh của **MySQL** là chạy trên mọi ngôn ngữ như **ASP, .Net, PHP, JSP....** khi chạy nó không đòi hỏi tài nguyên máy quá lớn như **CPU**, **Ram** chẳng hạn

Nhược điểm là độ bảo mật chưa cao bằng **MSSQL** hay **Oracle**... và quá trình **Restore** có phần chậm chạp hơn.

Tuy nhiên những nhược điểm đó là không đáng kể cho các bạn viết các hệ quản trị nội dung cỡ trung bình khá, vì chỉ có những hệ thống từ lớn đến rất lớn mới có những yêu cầu phức tạp hơn.

Trong bài này tôi sẽ hướng dẫn các bạn cách cài đặt **mySQL** mà tại thời điểm này phiên bản mới nhất là **5.0**. Để cài đặt **mySQL** đầu tiên các bạn vào trang http://dev.mysql.com/downloads tải bản **Windows Essentials (x86)**, nếu bạn đang sử dụng hệ điều hành **64bit** thì tải bản **Windows Essentials (AMD64 / Intel EM64T)** sau đó kích hoạt file .msi để bắt đầu cài đặt. Màn hình cài đặt hiện ra như sau:

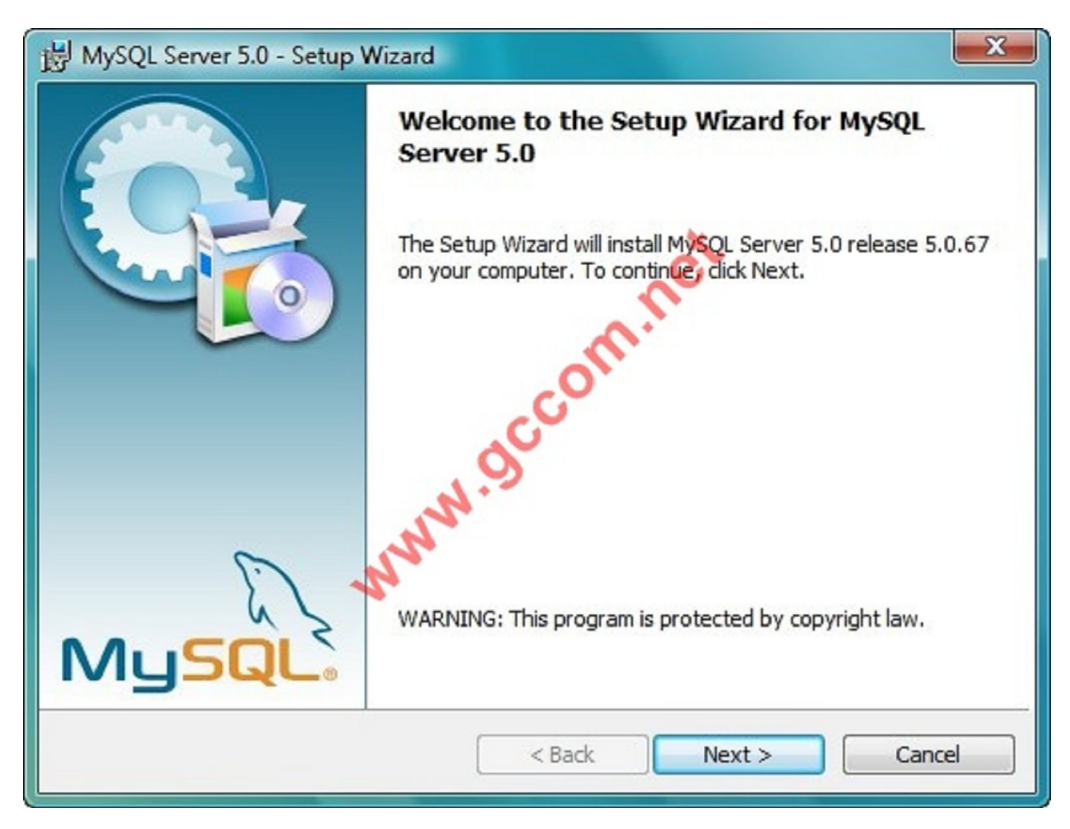

Tại phần **Setup Type** bạn chọn **Custom** để tùy chỉnh **mySQL** theo ý mình

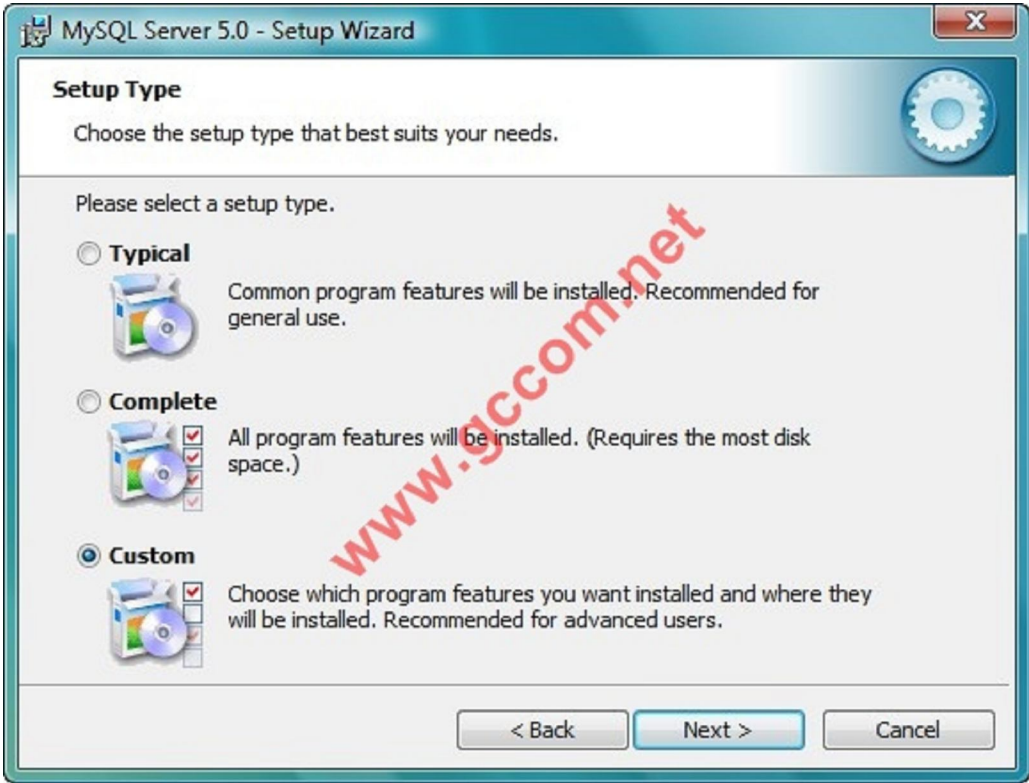

Mặc định thư viện **C Include** sẽ không được cài đặt nếu cần bạn có thể cài thêm nó trong này tôi giữ nguyên mặc định của **mySQL**

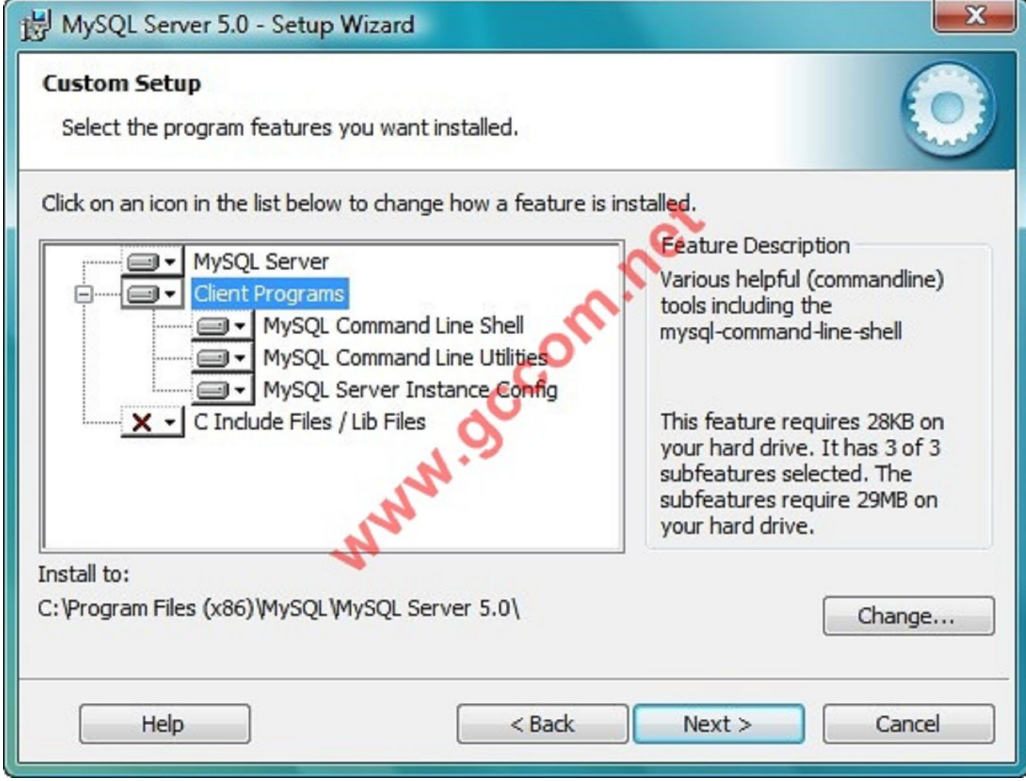

Tại màn hình Wizard Complete bạn chọn Finish

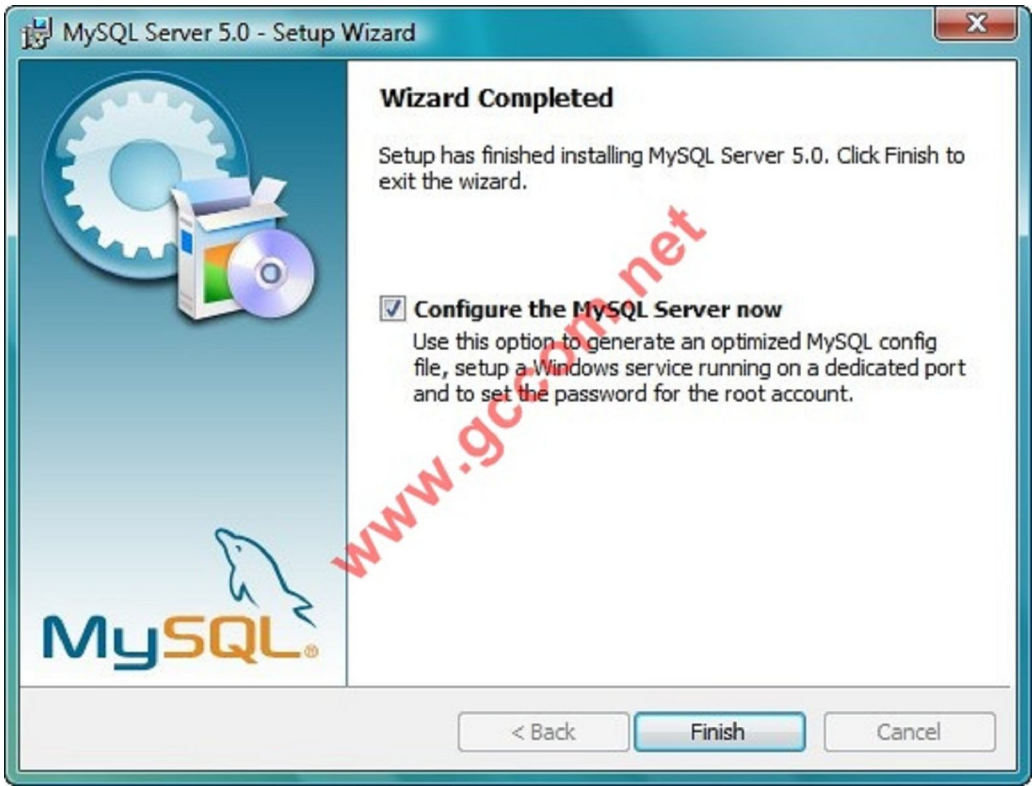

Tiếp tục chọn **Detailed Configuration** để hiển thị chi tiết các cấu hình trong quá trình cài đặt

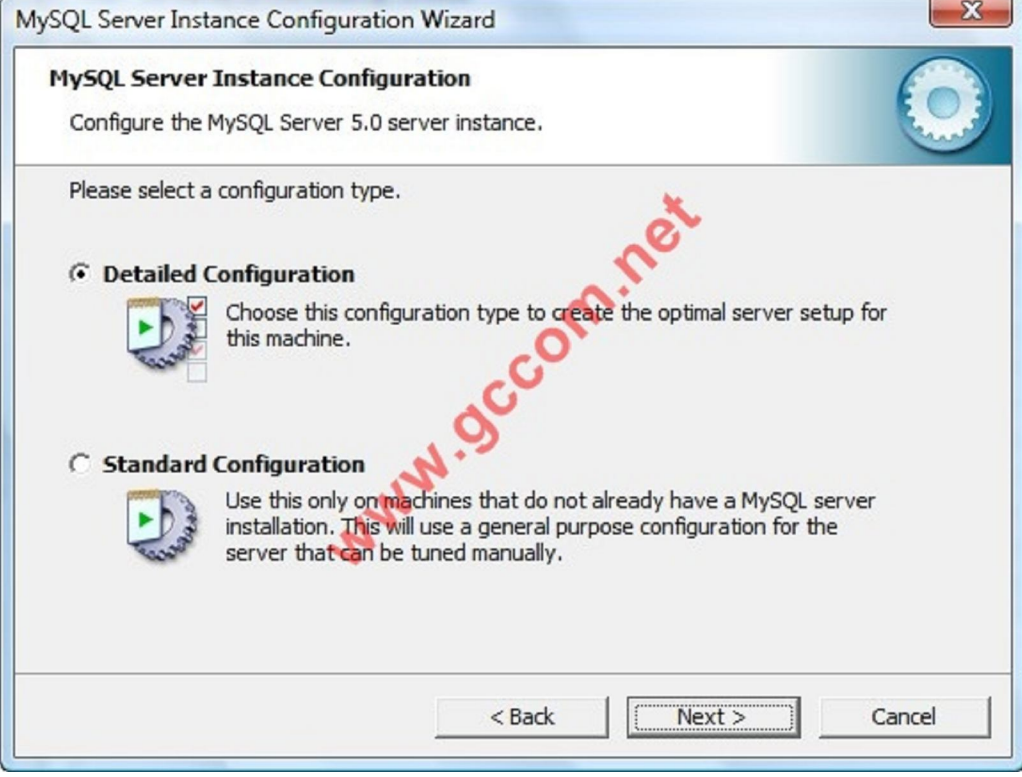

Chọn tiếp **Developer Machine** trong cửa sổ **mySQL Server Instance Configuration** trong đó:

**Developer Machine**: với lựa chọn này, **mySQL** sẽ sử dụng ít memory nhất, thích hợp cài trên các máy của lập trình viên dùng để phát triển phần mềm.

**Server Machine**: lựa chọn này thích hợp cho các hosting server (vừa chạy **mySQL** vừa chạy Web server, Mail server...).

**Dedicated MySQL Server Machine**: lựa chọn này dành cho các server chỉ chuyên chạy **mySQL**, không chạy thêm các dịch vụ server nào khác. **mySQL** sẽ dùng trọn memory của máy để tăng tốc độ truy xuất CSDL.

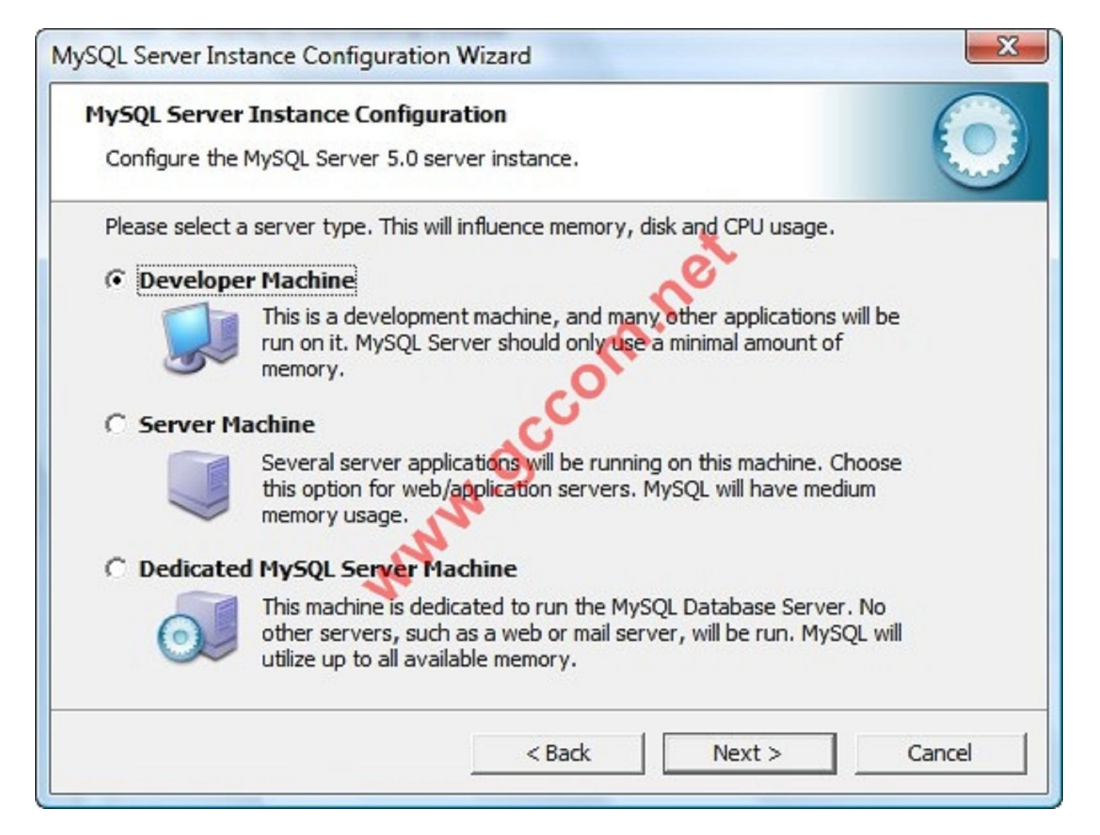

Chọn tiếp **Multifunctional Database** trong đó:

**Multifunctional Database**: tối ưu hoá CSDL để sử dụng với nhiều mục đích khác nhau.

**Transactional Database Only**: tối ưu hoá CSDL để sử dụng kiểu table InnoDB (bạn vẫn có thể sử dụng được kiểu table MyISAM). Thích hợp cho CSDL sử dụng nhiều đến transaction.

**Non-Transactional Database Only**: tối ưu hoá để sử dụng kiểu table MyISAM. Thích hợp cho các CSDL lưu và phân tích log.

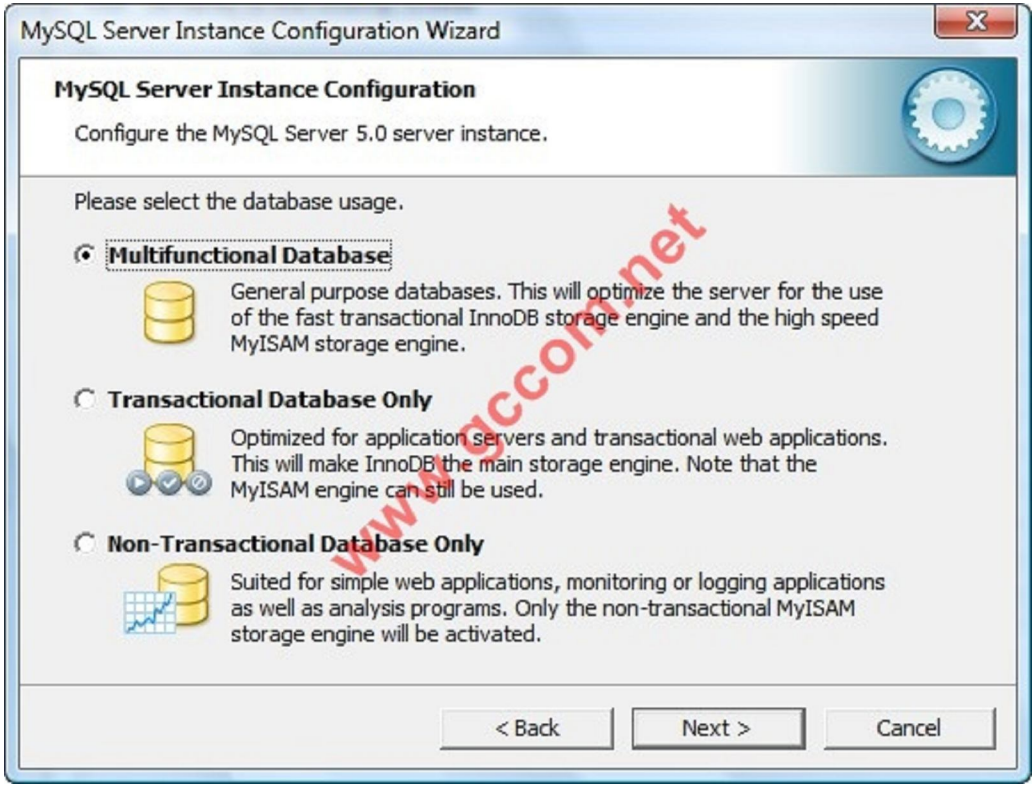

Chọn ổ đĩa để cài đặt **Data files** cho **mySQL** trong này tôi giữ nguyên mặc định là ổ đĩa **C**

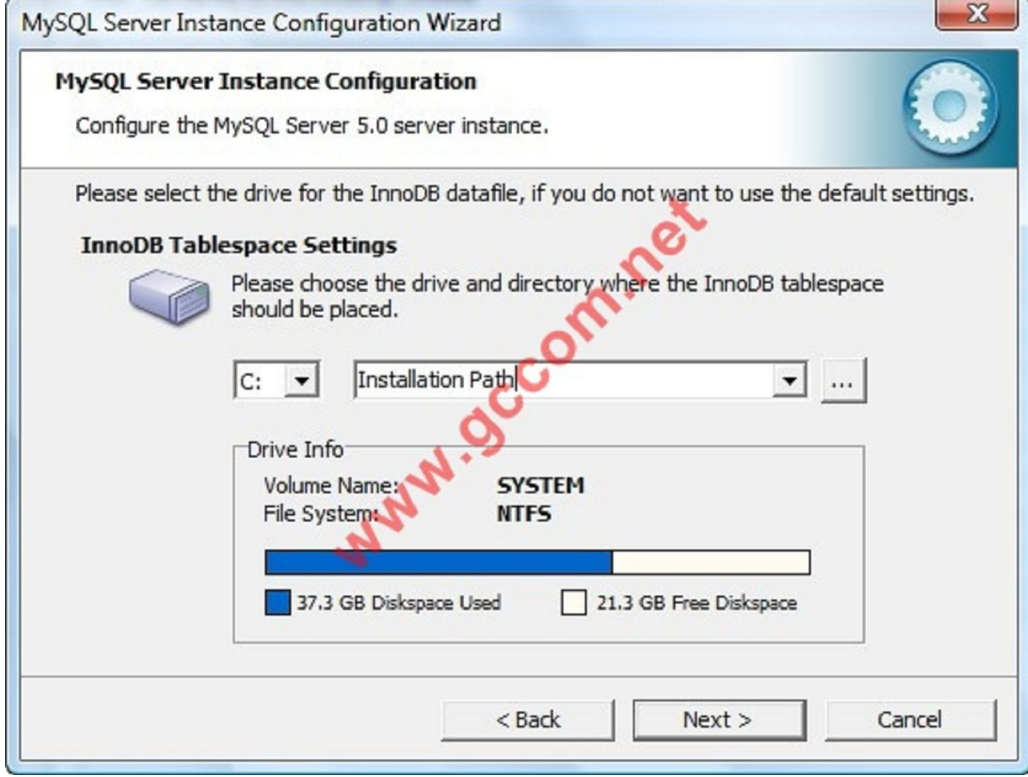

Trong cửa sổ **mySQL Server Instance Configuration** bạn chọn số lượng User kết nối đến **mySQL** cùng lúc trong này giả sử tôi chọn là 50

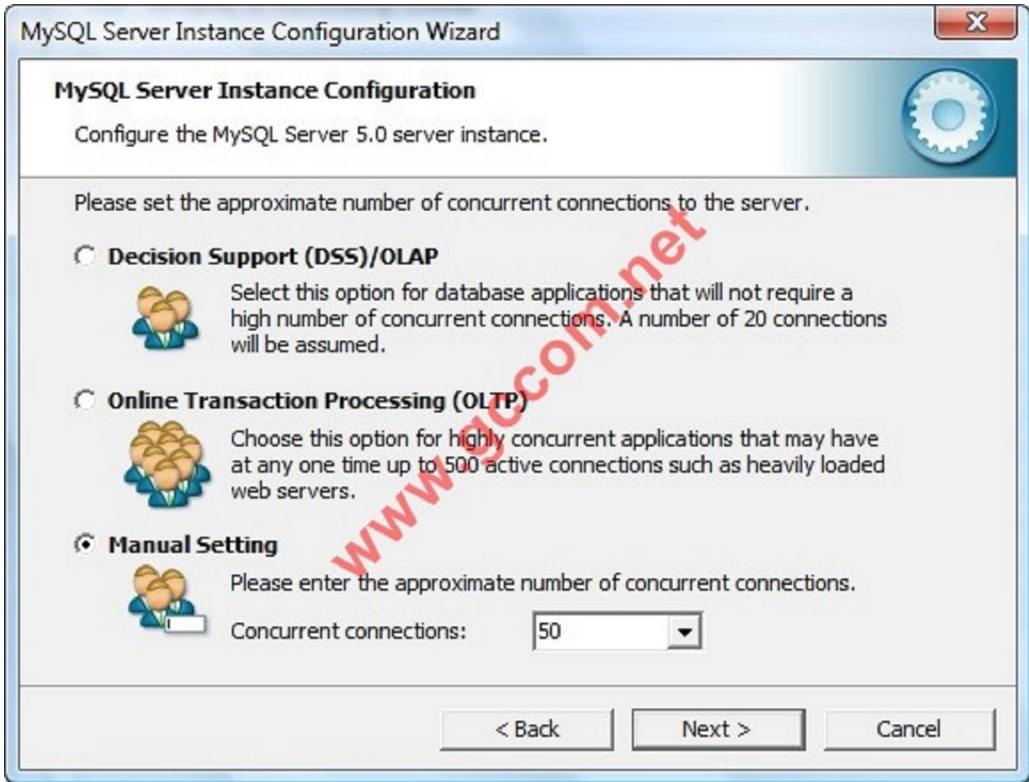

Port để chạy **mySQL** mặc định là **3306** bạn có thể thay đổi các **Port** này theo ý mình nhưng không được trùng với các **Port** khác đang được mở trên hệ thống

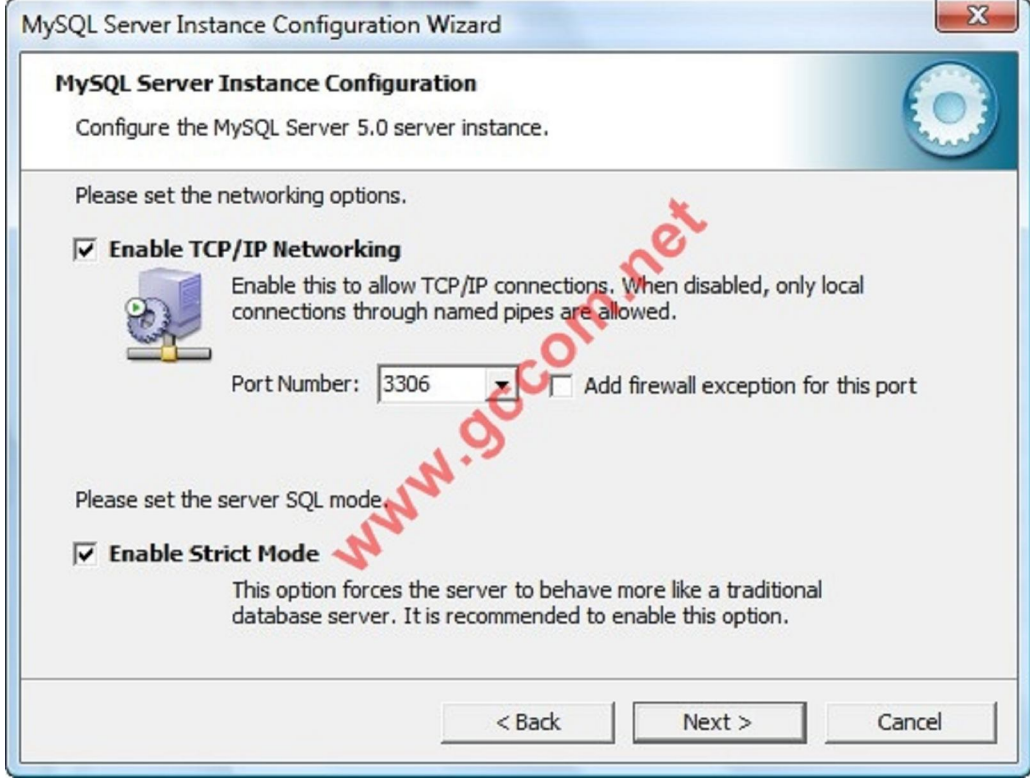

Chọn định đang văn bản cho **Database** bạn trong này tôi chọn là **UTF-8**

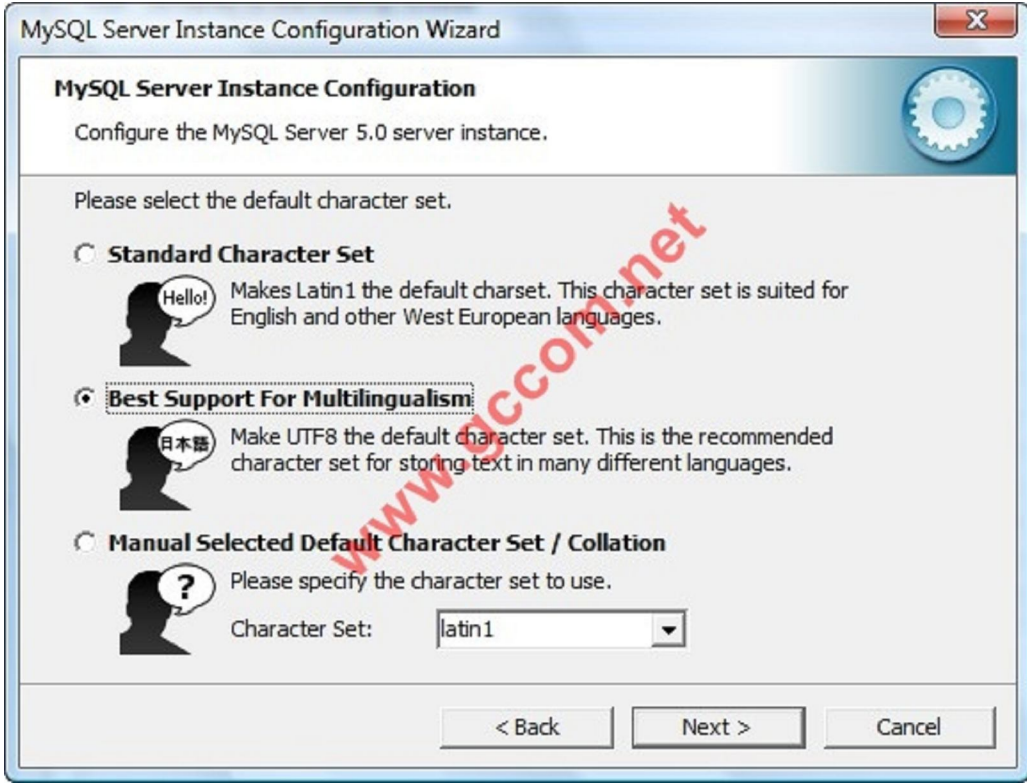

## Chọn **Include Bin Directory in Windows PATH**

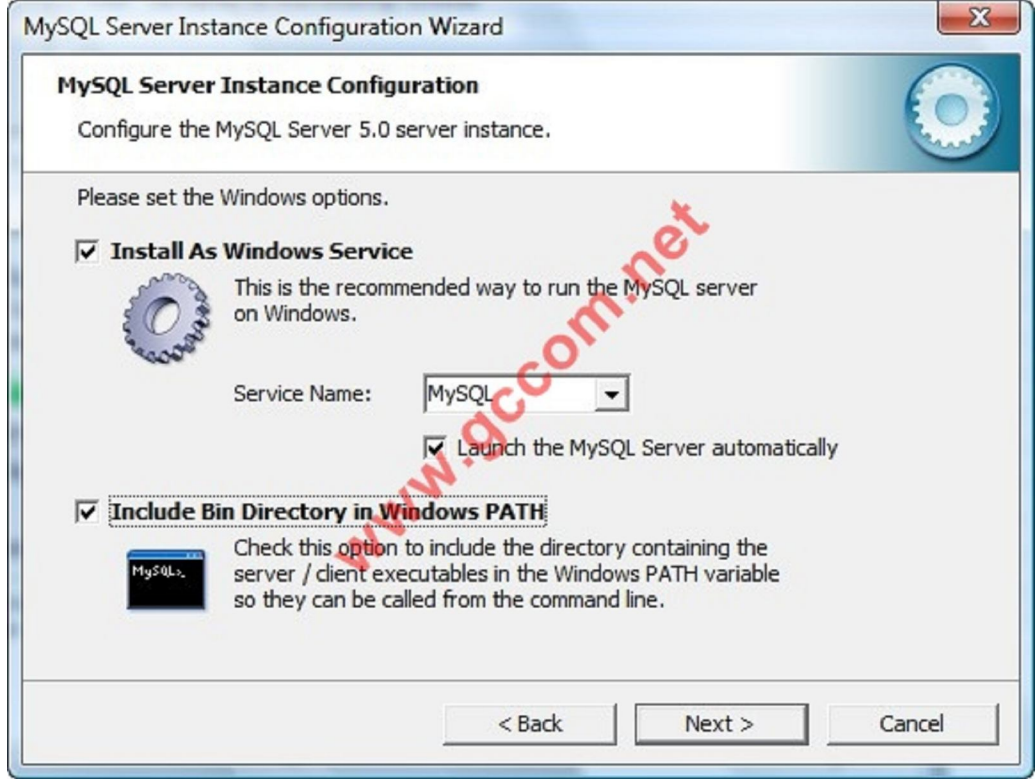

Vì lý do bảo mật nên tại cửa sổ **Set Sercurity Options** bạn nhập mật khẩu để truy cập **mySQL** trong mục **Modify Sercurity Settings** mà không chọn phần **Anonymous Account**

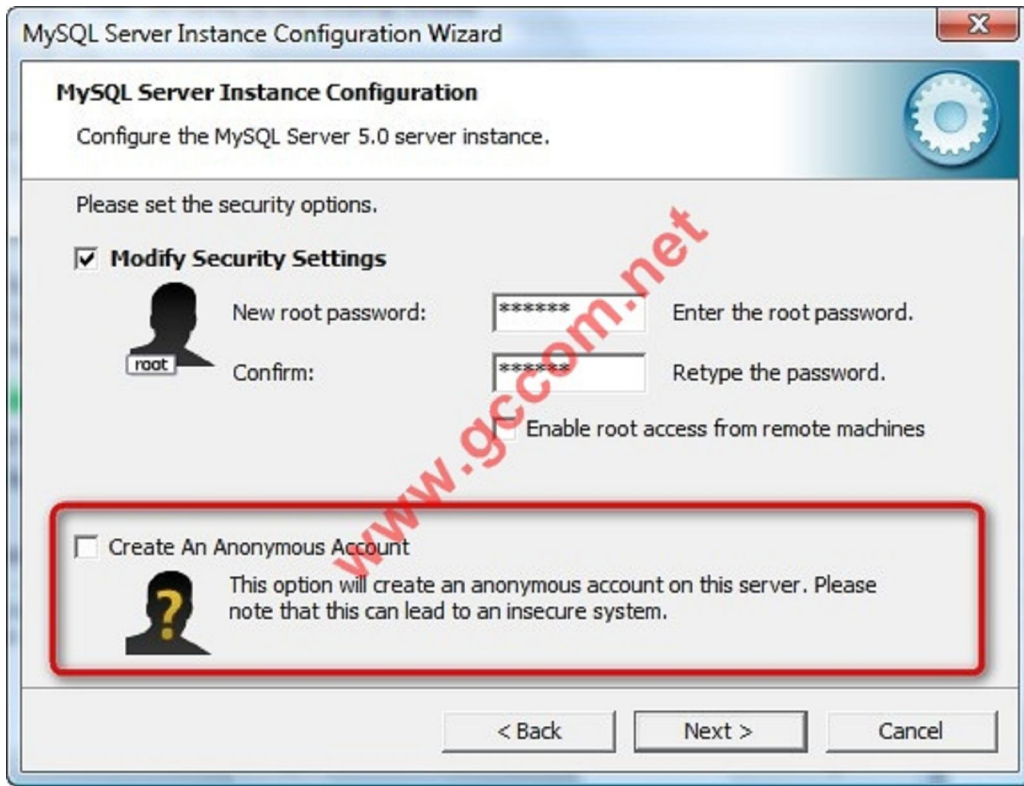

## Nhấp **Execute** để thực thi các cấu hình

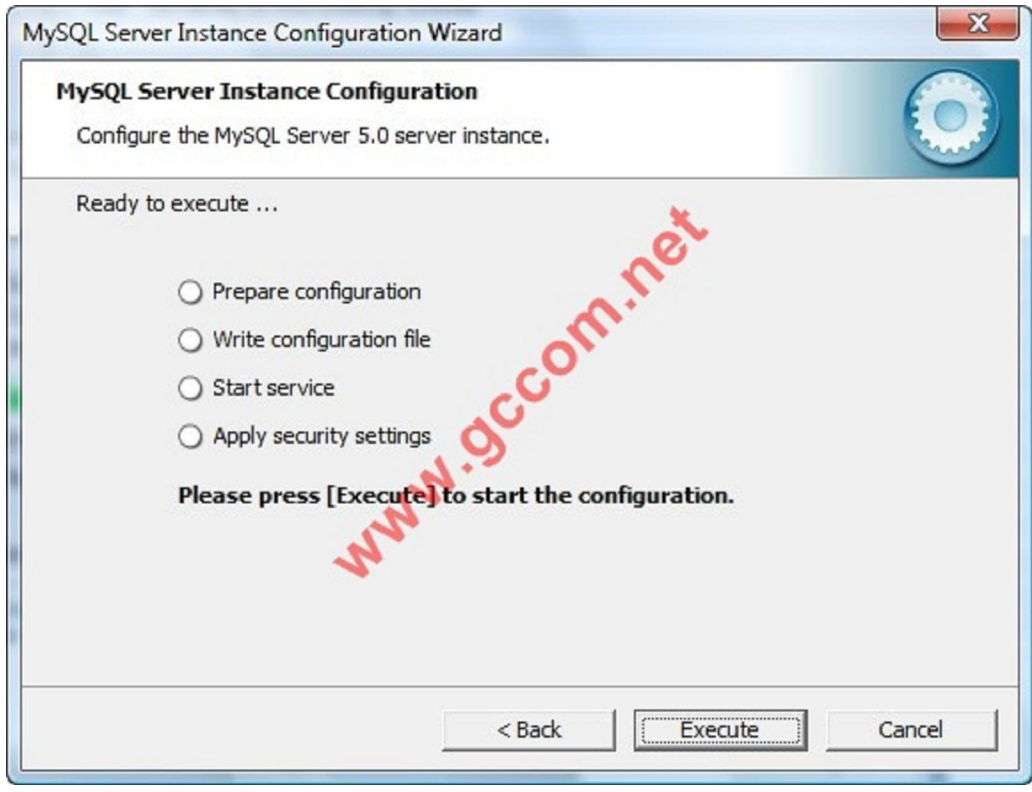

Quá trình cài đặt hoàn tất

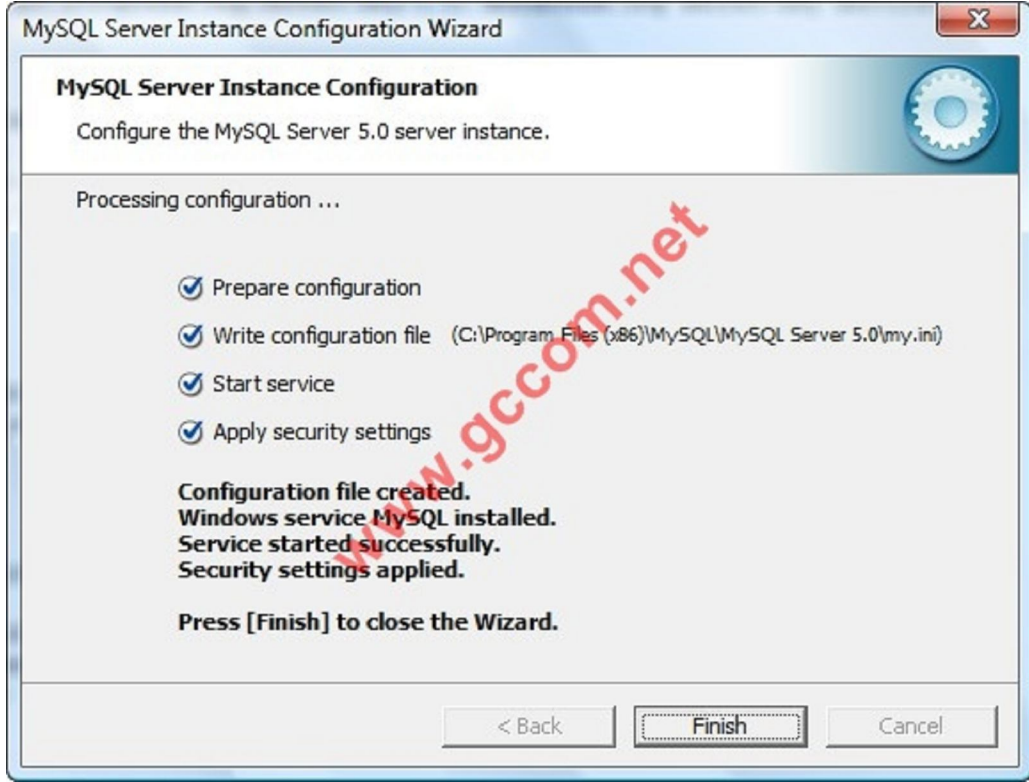

Sau khi quá trình cài đặt, bạn có thể vào thư mục **C:\Program Files\MySQL\MySQL Server 4.1\bin** và chạy file **mysql.exe**

Hoặc vào **Start** -> **Run** nhập lệnh: **mysql -u root -p**

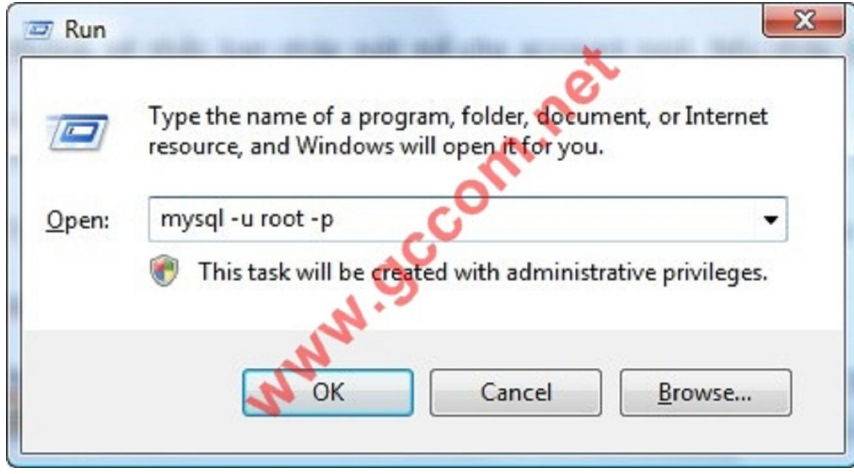

**MySQL** sẽ nhắc bạn nhập mật mã cho account root. Nếu nhập đúng mật mã, bạn sẽ nhận được màn hình chào đón như sau:

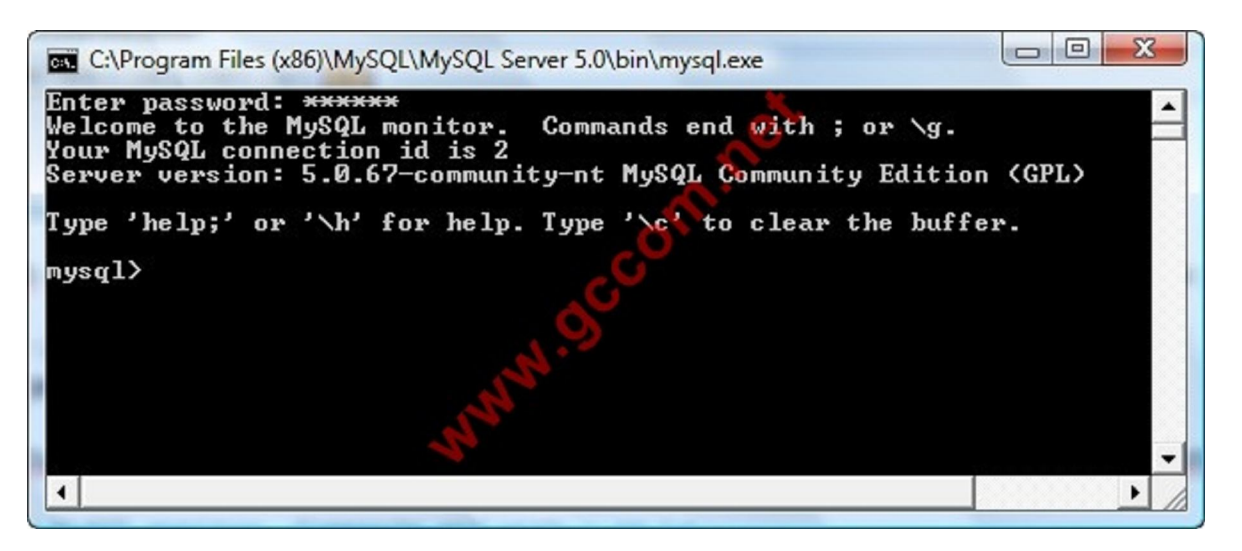

Nếu bạn nhận được thông báo lỗi thay cho màn hình chào đón trên thì bạn hãy kiểm tra lại quá trình cài đặt, hoặc kiểm tra lại username và mật mã bạn đã nhập vào đúng chưa.

Nếu bạn chẳng may quên mất mật mã của account root, bạn có thể chạy file **C:\Program Files\MySQL\MySQL Server 4.1\bin\MySQLInstanceConfig.exe** để thực hiện lại quá trình cấu hình MySQL Server. Cũng vì lý do này, sau khi cài đặt và cấu hình xong xuôi, bạn nên xoá hoặc dấu file này cho kỹ đề phòng người khác chạy file này đặt lại mật mã của account root.

OK mình vừa trình bài xong phần **mySQL Installaion**

Công ty TNHH đầu tư phát triển tin học GC Com Chuyên trang kỹ thuật máy vi tính cho kỹ thuật viên tin học Điện thoại: (073) - 3.511.373 - 6.274.294 Website: http://www.gccom.net